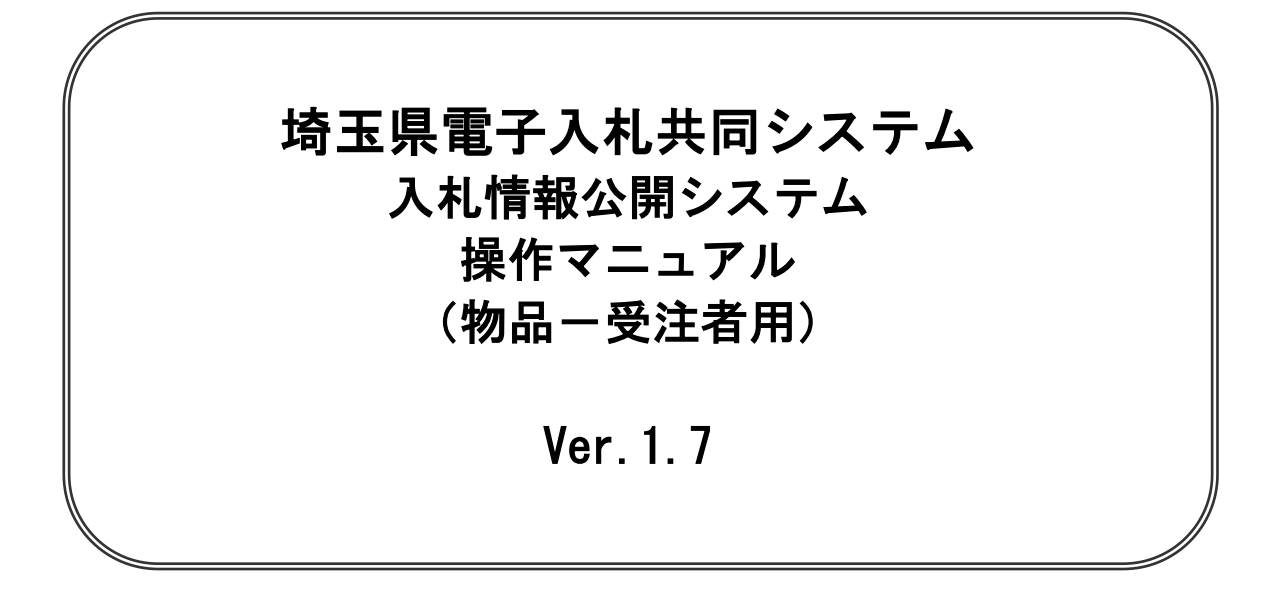

# 令和3年3月

#### 【改訂履歴】 · 2013年09月 暫定版作成 · 2014年01月22日 Ver. 1.0 システム稼働正式版作成 · 2014年04月04日 Ver. 1.1 画面レイアウト変更に伴う画面の差し替え (9、10、14、15) · 2014年09月29日 Ver. 1.2 画面レイアウト変更に伴う画面の差し替え (11、12) · 2014年12月25日 Ver. 1.3 システムへの入り方画面の差し替え (6) • 2016年09月26日 Ver. 1.4 画面レイアウト変更に伴う画面の差し替え (13、16) · 2018年01月19日 Ver. 1.5 画面レイアウト変更に伴う画面の差し替え、一部説明文の修正 (2~17) · 2020年09月23日 Ver. 1.6 動作条件の一部削除、Java の説明の削除 (3、18) · 2021年03月01日 Ver. 1.7 画像の削除、画面レイアウト変更に伴う画面の差し替え (4、14~16)

## 目次

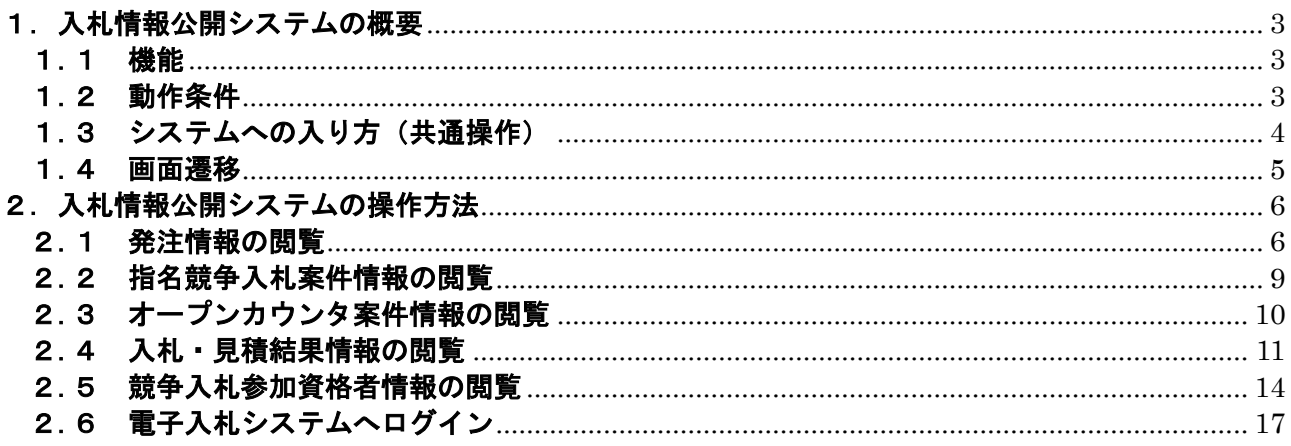

## <span id="page-2-0"></span>1. 入札情報公開システムの概要

#### <span id="page-2-1"></span>1.1 機能

入札情報公開システムでは、以下の機能をご利用頂けます。

電子証明書(ICカード)の利用者登録は必要ありませんが、指名競争や随意契約案件の発 注図書の閲覧にはユーザIDとパスワード(競争入札参加資格のある事業者に交付)の入力が 必要です。

#### ①発注情報の閲覧

現在公開されている発注情報を検索・閲覧することができます。

②指名競争入札案件情報の閲覧

現在公開されている指名競争や随意契約の案件で、自社が指名(見積依頼)された案件の 情報を検索・閲覧することができます。

③オープンカウンタ案件情報の閲覧 現在公開されているオープンカウンタ案件情報を検索・閲覧することができます。

④入札・見積結果情報の閲覧 現在公開されている入札・見積結果情報を検索・閲覧することができます。

⑤競争入札参加資格者情報の閲覧 競争入札参加資格者情報を検索・閲覧することができます。

#### <span id="page-2-2"></span>1.2 動作条件

- (1)Web ブラウザ Internet Explorer のみ
- (2) 戻るボタン使用

前画面に戻る際には必ず画面内の「戻る」ボタンをクリックして戻り、ブラウザの戻るボタンは使 用しないでください。

## <span id="page-3-0"></span>1.3 システムへの入り方(共通操作)

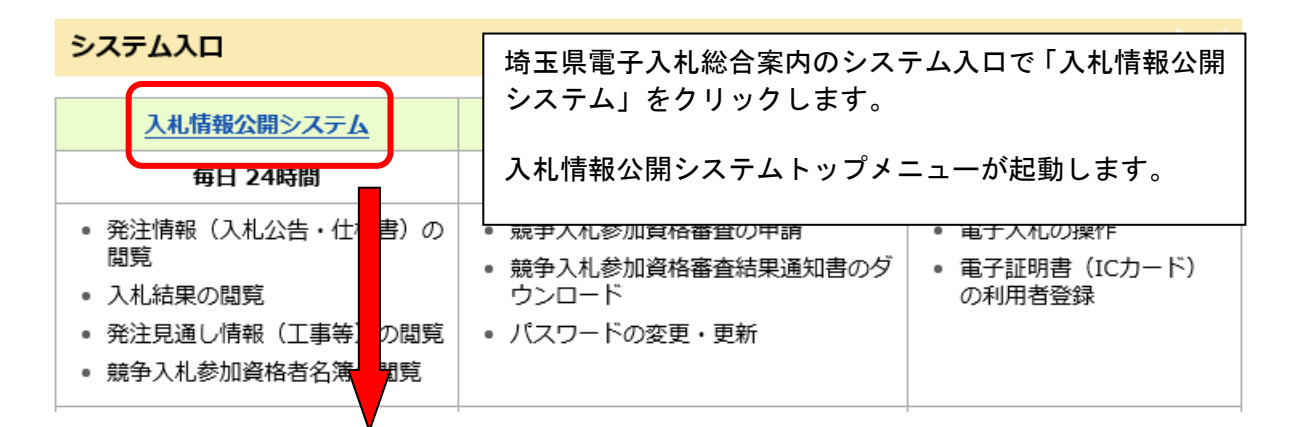

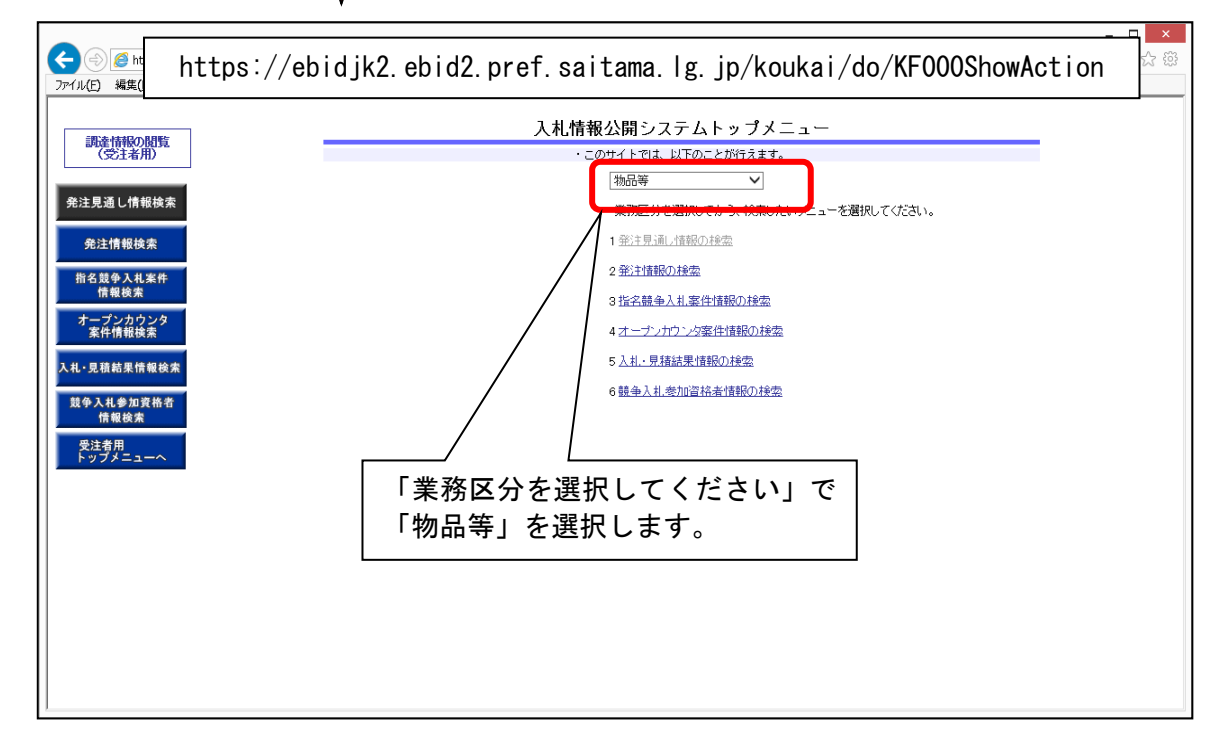

### <span id="page-4-0"></span>1.4 画面遷移

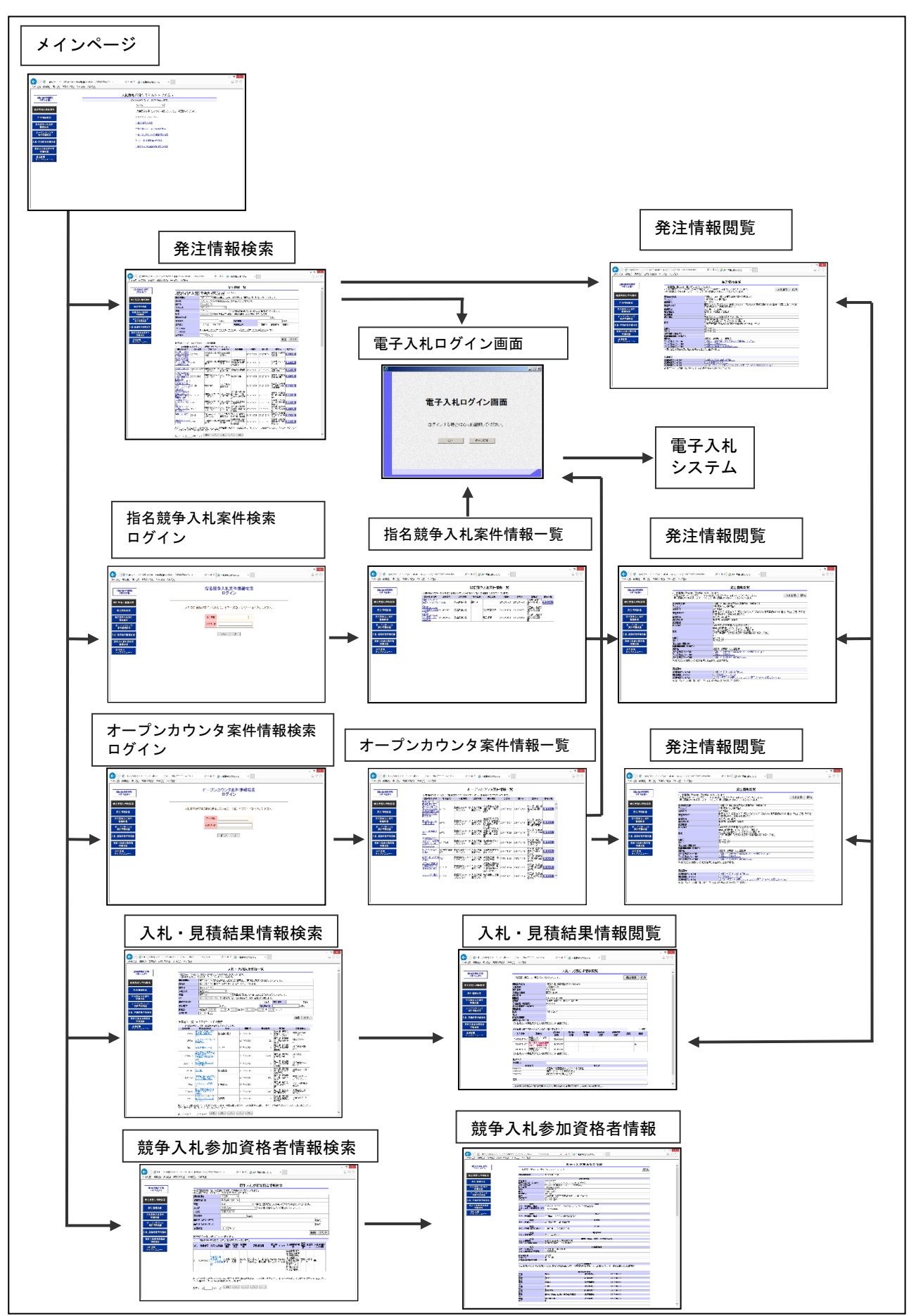

# <span id="page-5-0"></span>2. 入札情報公開システムの操作方法

## <span id="page-5-1"></span>2.1 発注情報の閲覧

## 発注情報を検索する (1)

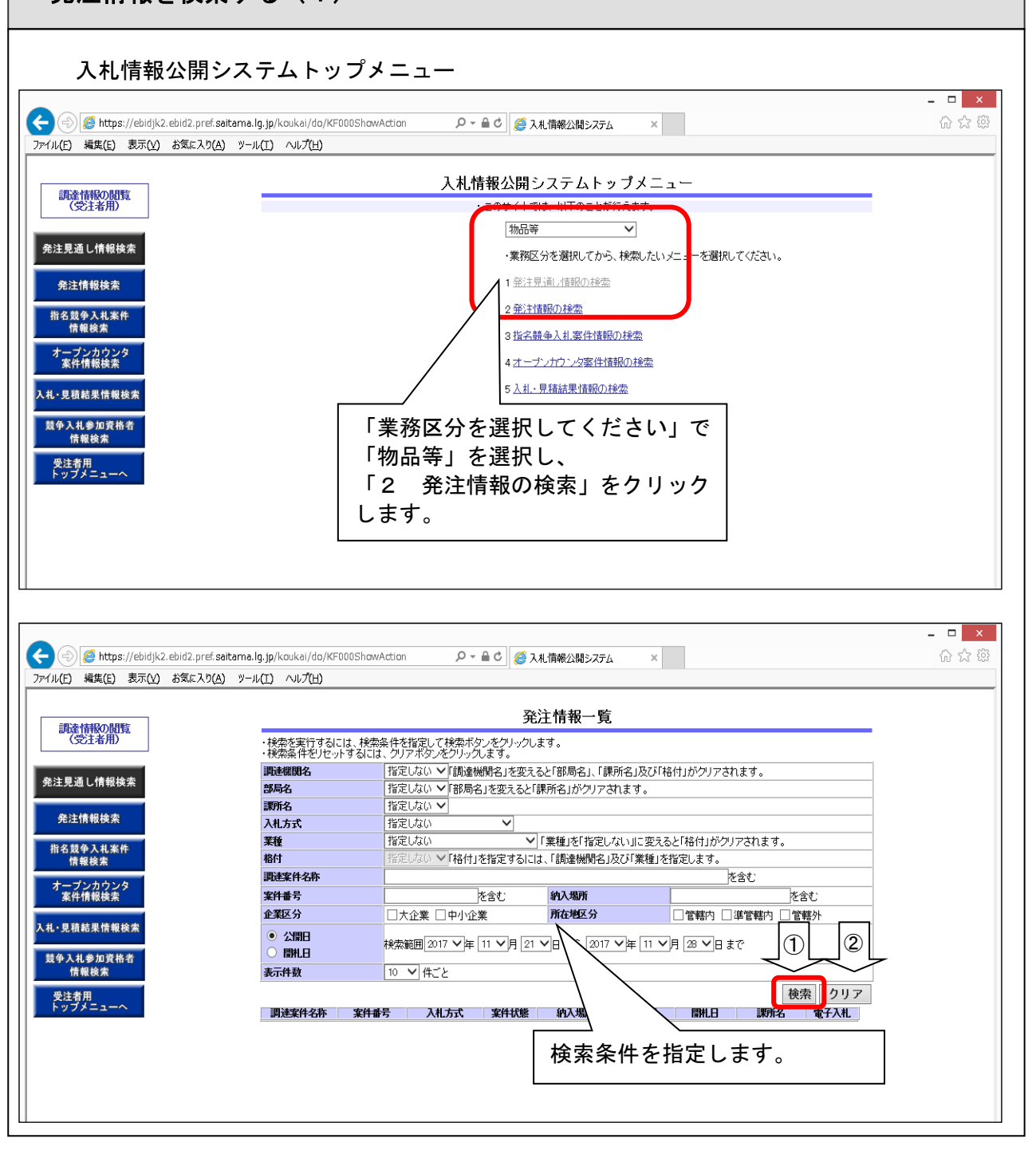

検索条件を指定します。

①検索条件を指定したら、「検索」ボタンをクリックします。

- ・複数の条件を指定した場合は、その条件をすべて満たしたものが対象となります。
- ②「クリア」ボタンをクリックすると検索条件がクリアされます。 公開日/開札日の開始日には操作年月日の 7 日前の日付が、終了日は操作年月日が自動で設定 されます。

#### 発注情報を検索する (2)

## ムキケモ バキー キャチ

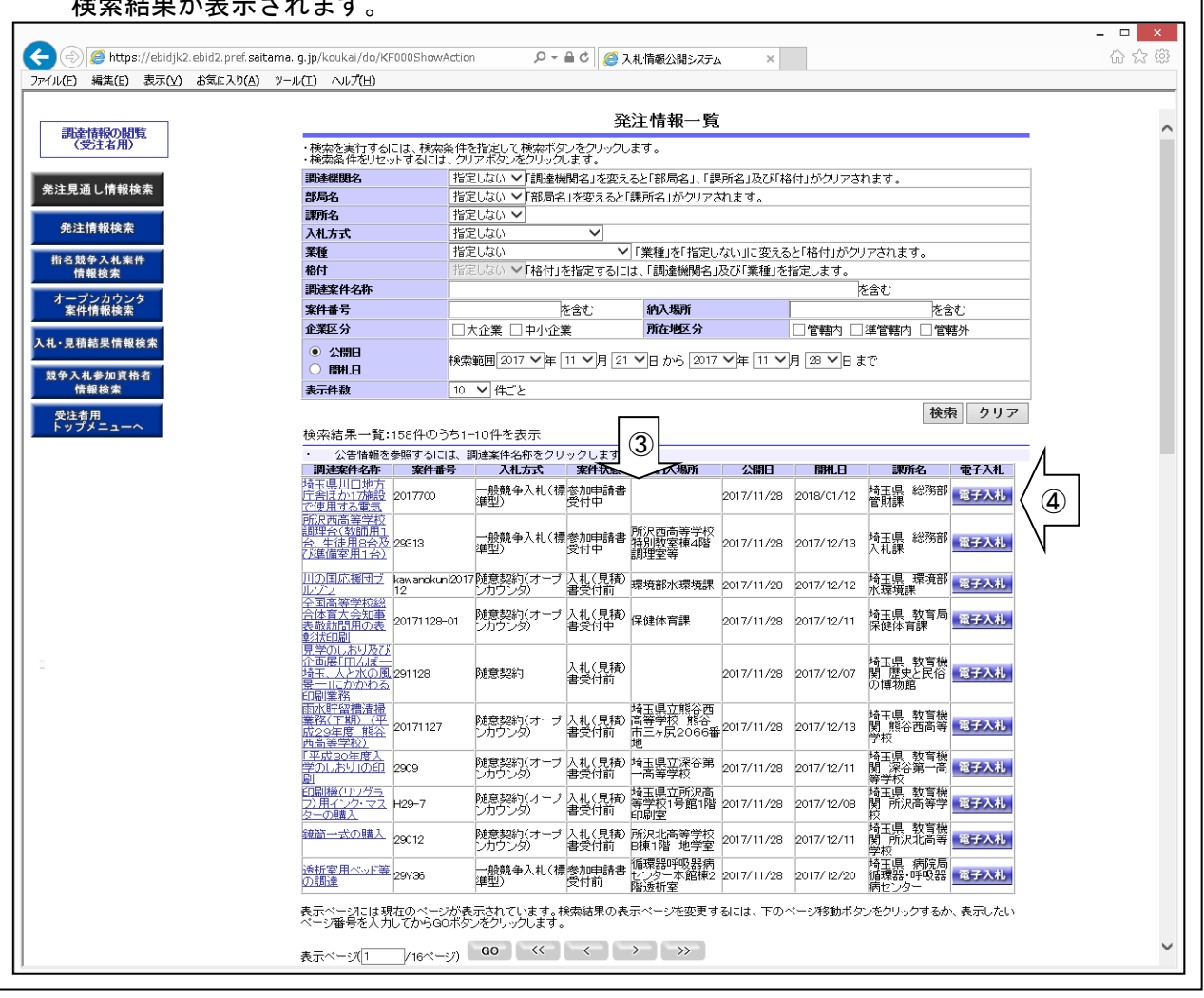

③検索条件に一致する発注情報が一覧表示されます。

調達案件名称のリンクをクリックすると、詳細な情報を確認できます。 他のページに遷移するときは、ページ最下部にある次のボタンを使用します。 「表示ページ」に表示したいページ番号を入力してから「GO」ボタンをクリックすると指定ペ ージへ遷移します。

- 「<<」ボタンをクリックすると最初のページへ遷移します。
- 「<」ボタンをクリックすると前ページヘ遷移します。
- 「>」ボタンをクリックすると次ページへ遷移します。
- 「>>」ボタンをクリックすると最後のページへ遷移します。
- ④「電子入札」ボタンをクリックすると、電子入札ログイン画面が表示されます。 詳細は「2.6 電子入札へログイン」をご参照ください。

【注意事項】

・条件を設定しないで検索した場合、データ件数にもよりますが表示されるまでに時間がかかる ことがあります。なるべく条件を設定して検索を行ってください。

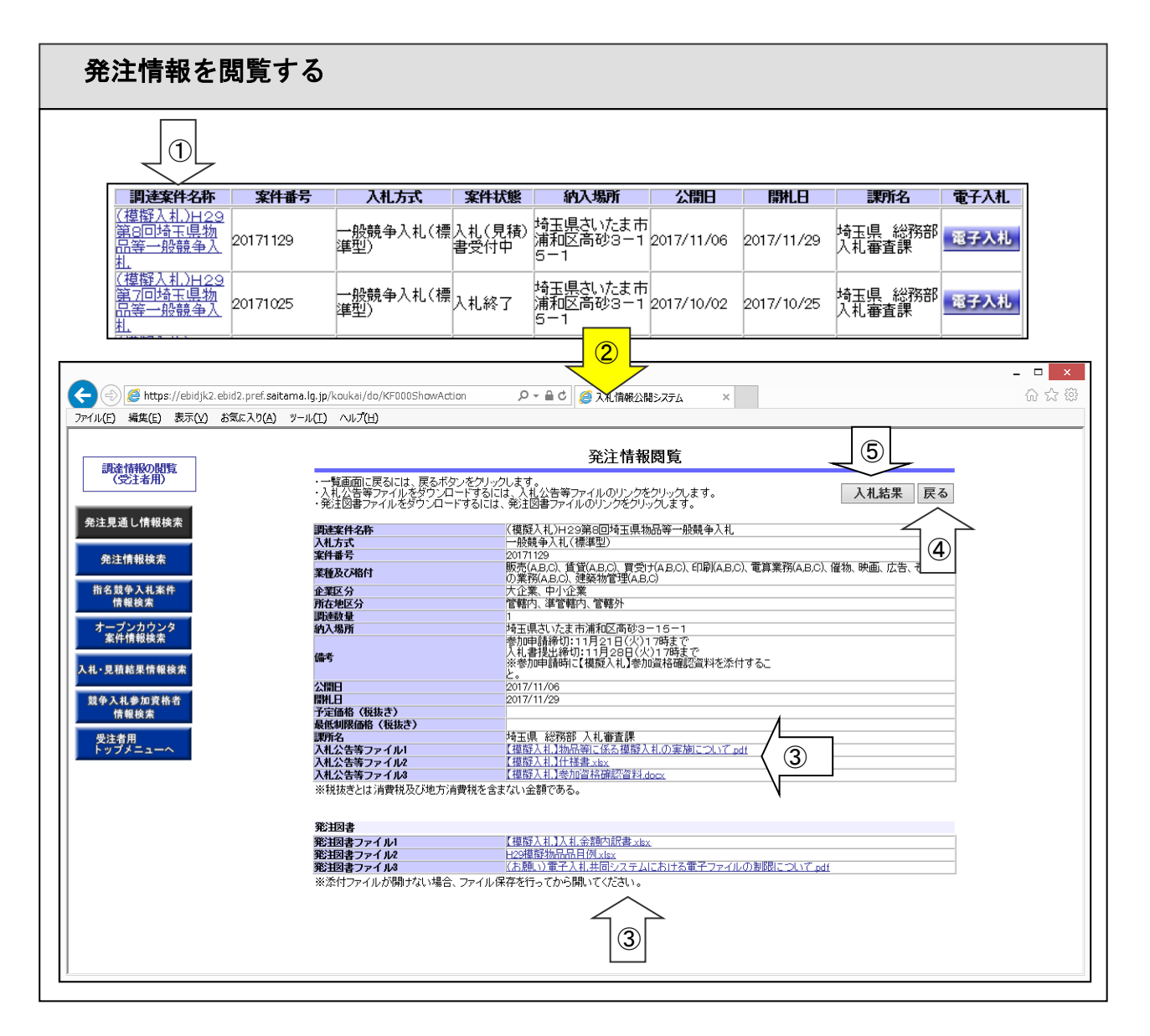

- ①「発注情報一覧」画面の検索結果一覧から閲覧したい調達案件名称リンクをクリックします。
- ②「発注情報閲覧」画面が表示されます。
- ③入札公告等ファイル、発注図書ファイルを参照したい場合には、ファイル名リンクをクリックし ます。ファイルに関連付いたアプリケーションが別ウィンドウで起動し、ファイル内容が表示さ れます。
- ④「戻る」ボタンをクリックすると、「発注情報一覧」画面に遷移します。
- ⑤「入札結果」ボタンをクリックすると、当該案件の、「入札・見積結果情報閲覧」画面に遷移します。 (結果が公開されていない場合はエラーメッセージが表示されます。)

※公開・非公開の設定は発注者が設定しています。

【注意事項】

- ・添付ファイルの容量によっては表示されるまで時間がかかる場合があります。
- ・添付ファイルを開けない場合は、いったんファイルをパソコンにダウンロードしてからファイ ルを開いてください。
- ・指名競争入札等の発注図書の閲覧には、競争入札参加資格申請で使用している 発注図書 ログイン ユーザ ID とパスワードでログインする必要があります。 パスワードは2年間有効です。有効期限が切れている場合は、「競争入札参加 資格申請受付システム」でパスワードの変更をしてください。

### <span id="page-8-0"></span>2.2 指名競争入札案件情報の閲覧

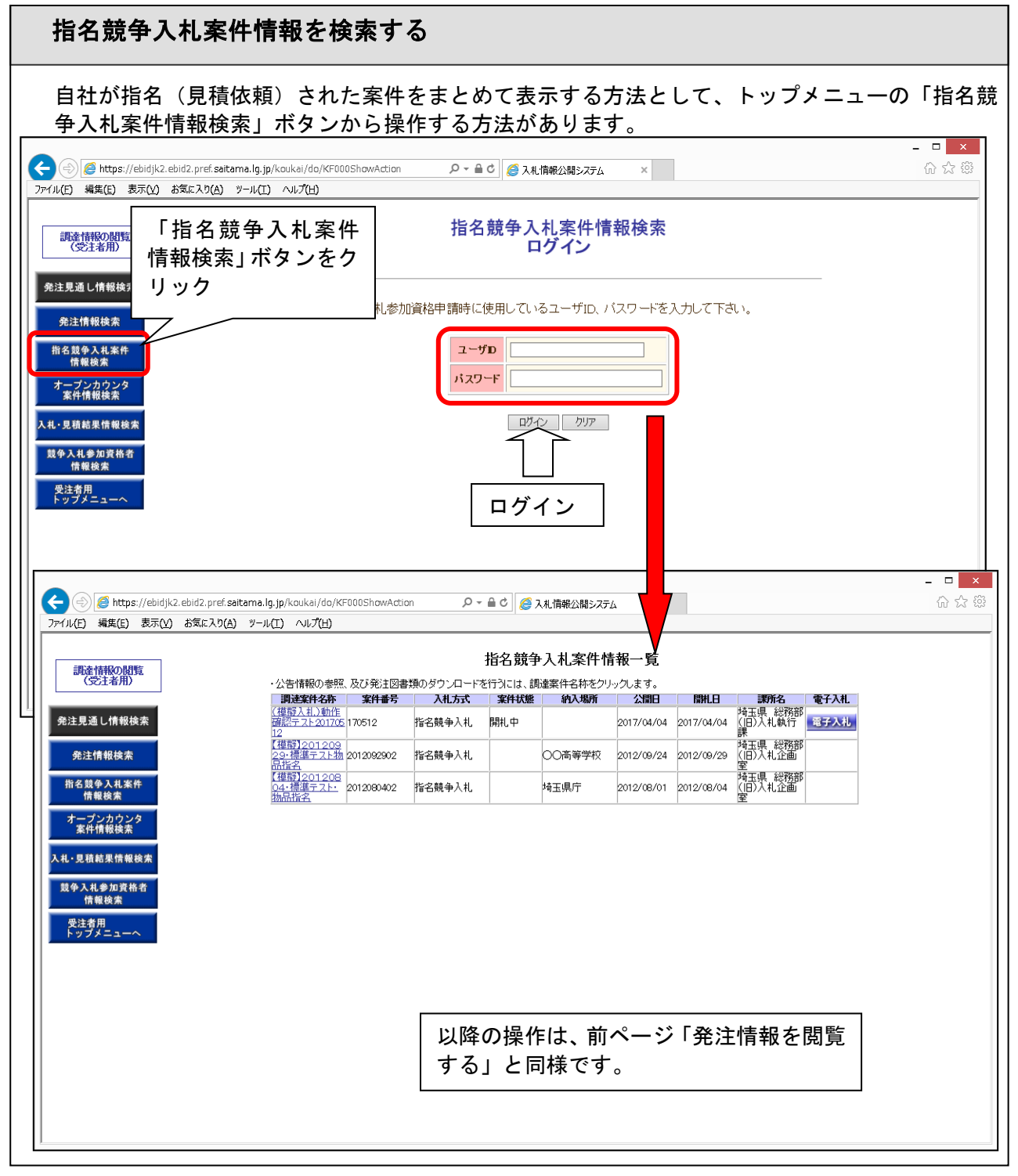

- ・トップメニューで「指名競争入札案件情報の検索」リンクもしくは「指名競争入札案件情報検索」 ボタンをクリックして「指名競争入札案件情報検索ログイン」画面へ遷移します。
- ・ログインには、競争入札参加資格申請で使用しているユーザ ID とパスワードが必要です。 パスワードは2年間有効です。有効期限が切れている場合は、「競争入札参加資格申請受付システ ム」でパスワードの変更をしてください。
- ・案件を絞り込んで表示することはできません。

### <span id="page-9-0"></span>2.3 オープンカウンタ案件情報の閲覧

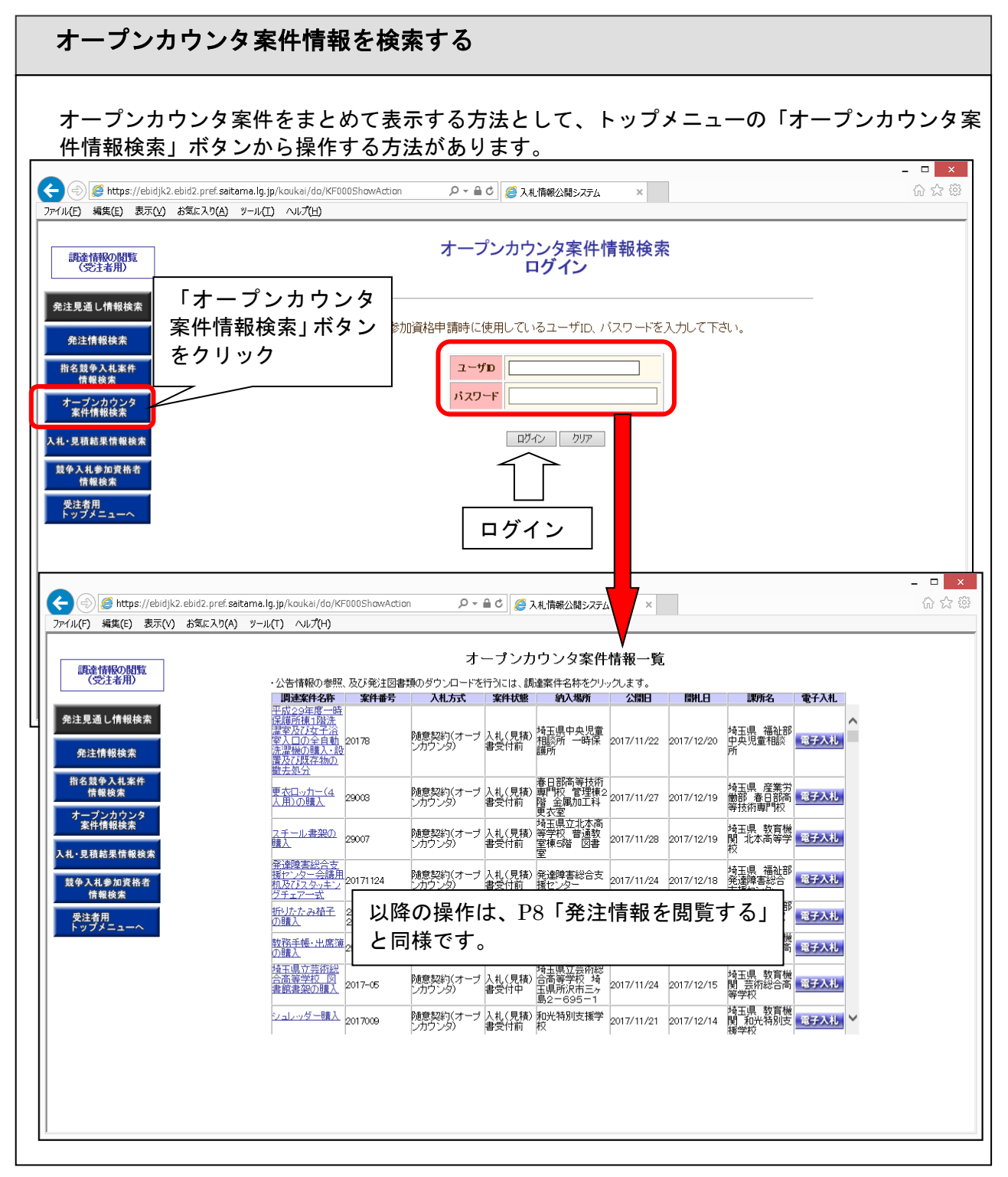

- ・トップメニューで「オープンカウンタ案件情報の検索」リンクもしくは「オープンカウンタ案件 情報検索」ボタンをクリックして「オープンカウンタ案件情報検索ログイン」画面へ遷移します。
- ・ログインには、競争入札参加資格申請で使用しているユーザ ID とパスワードが必要です。 パスワードは2年間有効です。有効期限が切れている場合は、「競争入札参加資格申請受付システ ム」でパスワードの変更をしてください。
- ・案件を絞り込んで表示することはできません。

<span id="page-10-0"></span>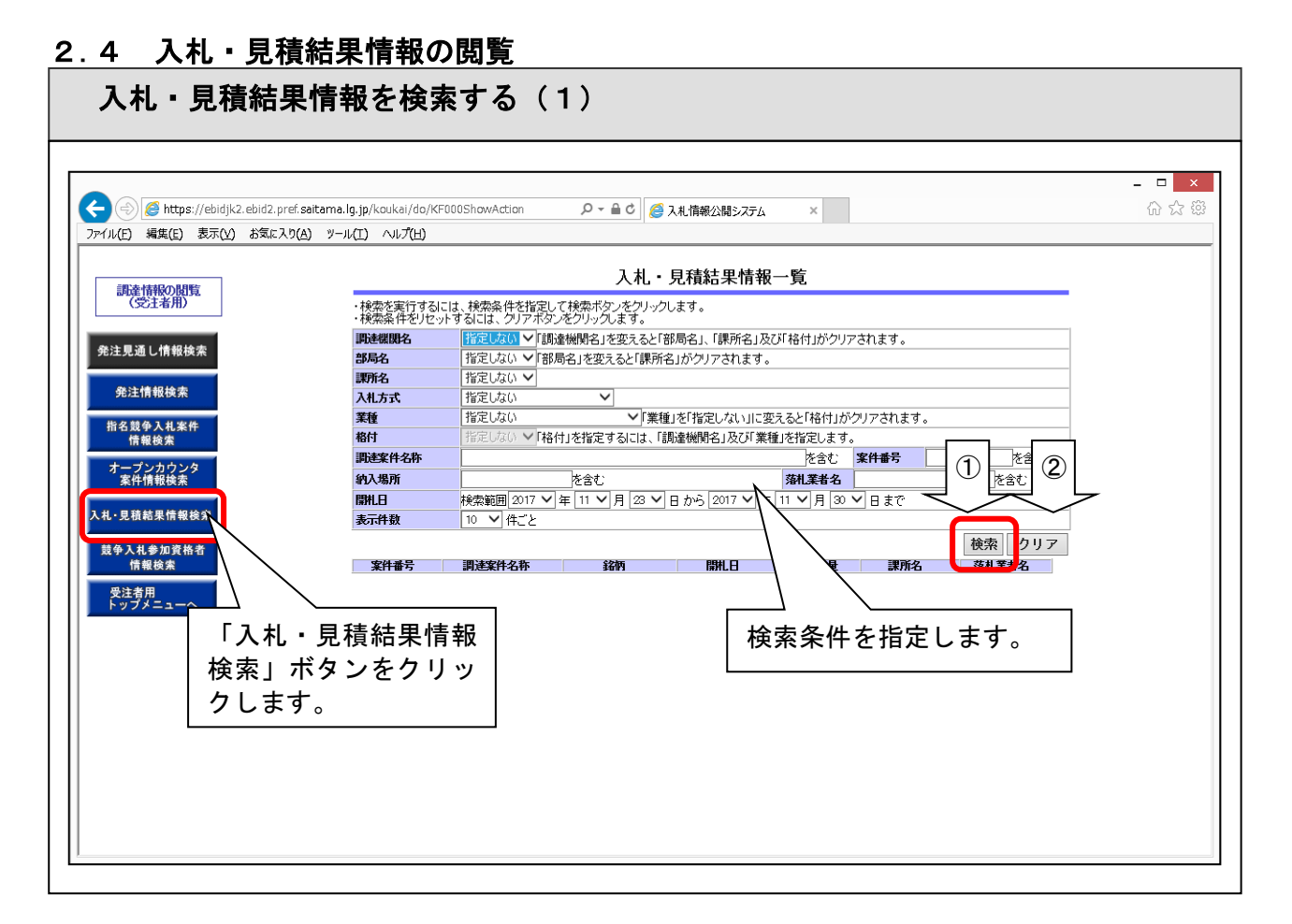

トップメニューで「入札・見積結果情報の検索」リンクもしくは「入札・見積結果情報検索」ボタ ンをクリックして「入札・見積結果情報一覧」画面へ遷移します。

検索条件を指定します。

①検索条件を指定したら、「検索」ボタンをクリックします。 ・複数の条件を指定した場合は、その条件をすべて満たしたものが対象となります。

②「クリア」ボタンをクリックすると検索条件がクリアされます。

開札日には操作年月日の 7 日前の日付が、終了日は操作年月日が自動で設定されます。

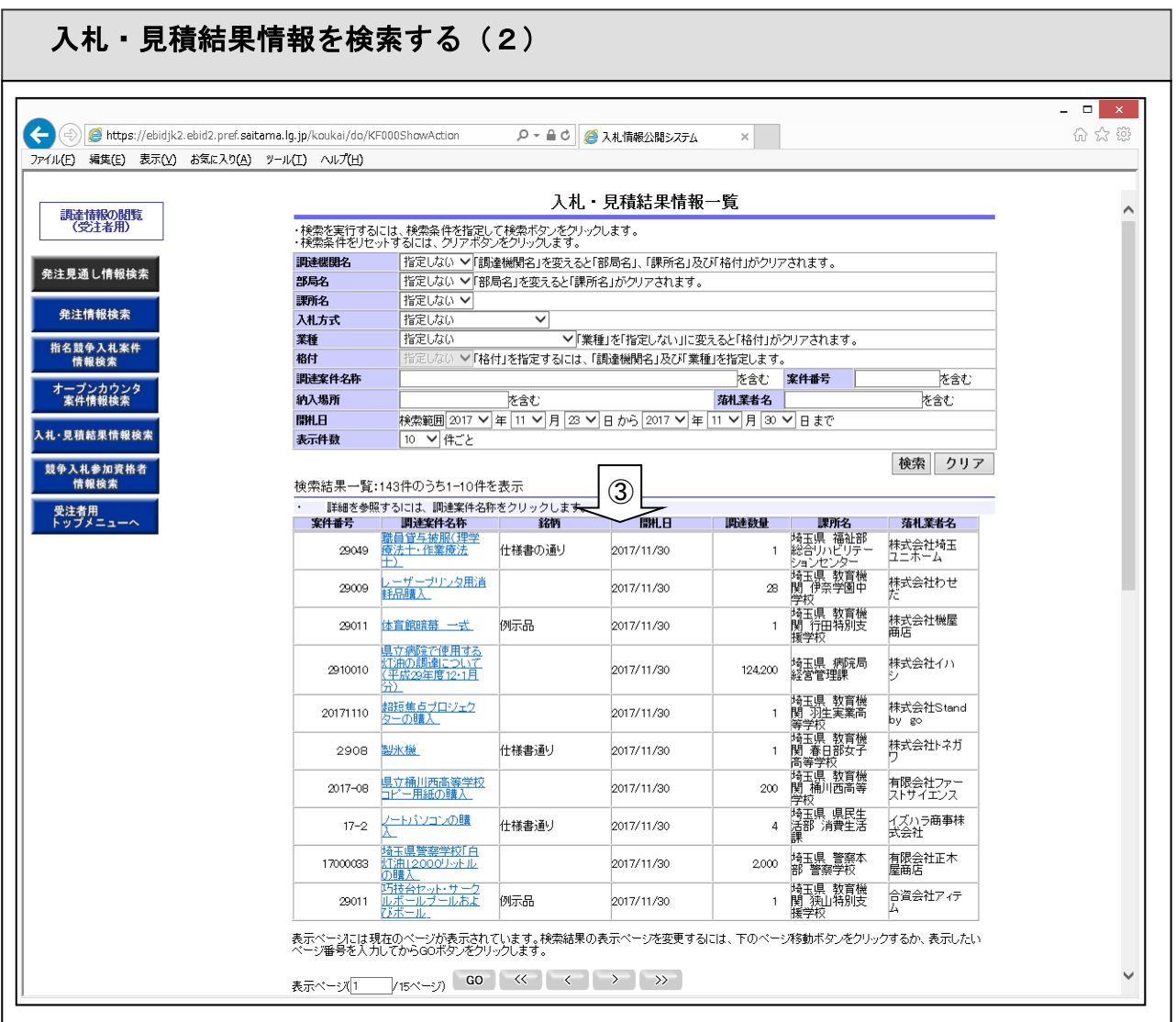

③検索条件に一致する入札・見積結果情報が一覧表示されます。

他のページに遷移するときは、ページ最下部にある次のボタンを使用します。

「表示ページ」に表示したいページ番号を入力してから「GO」ボタンをクリックすると指定ペ ージへ遷移します。

- 「<<」ボタンをクリックすると最初のページヘ遷移します。
- 「<」ボタンをクリックすると前ページヘ遷移します。
- 「>」ボタンをクリックすると次ページへ遷移します。

「>>」ボタンをクリックすると最後のページへ遷移します。

【注意事項】

・条件を設定しないで検索した場合、データ件数にもよりますが表示されるまでに時間がかかる ことがあります。なるべく条件を設定して検索を行ってください。

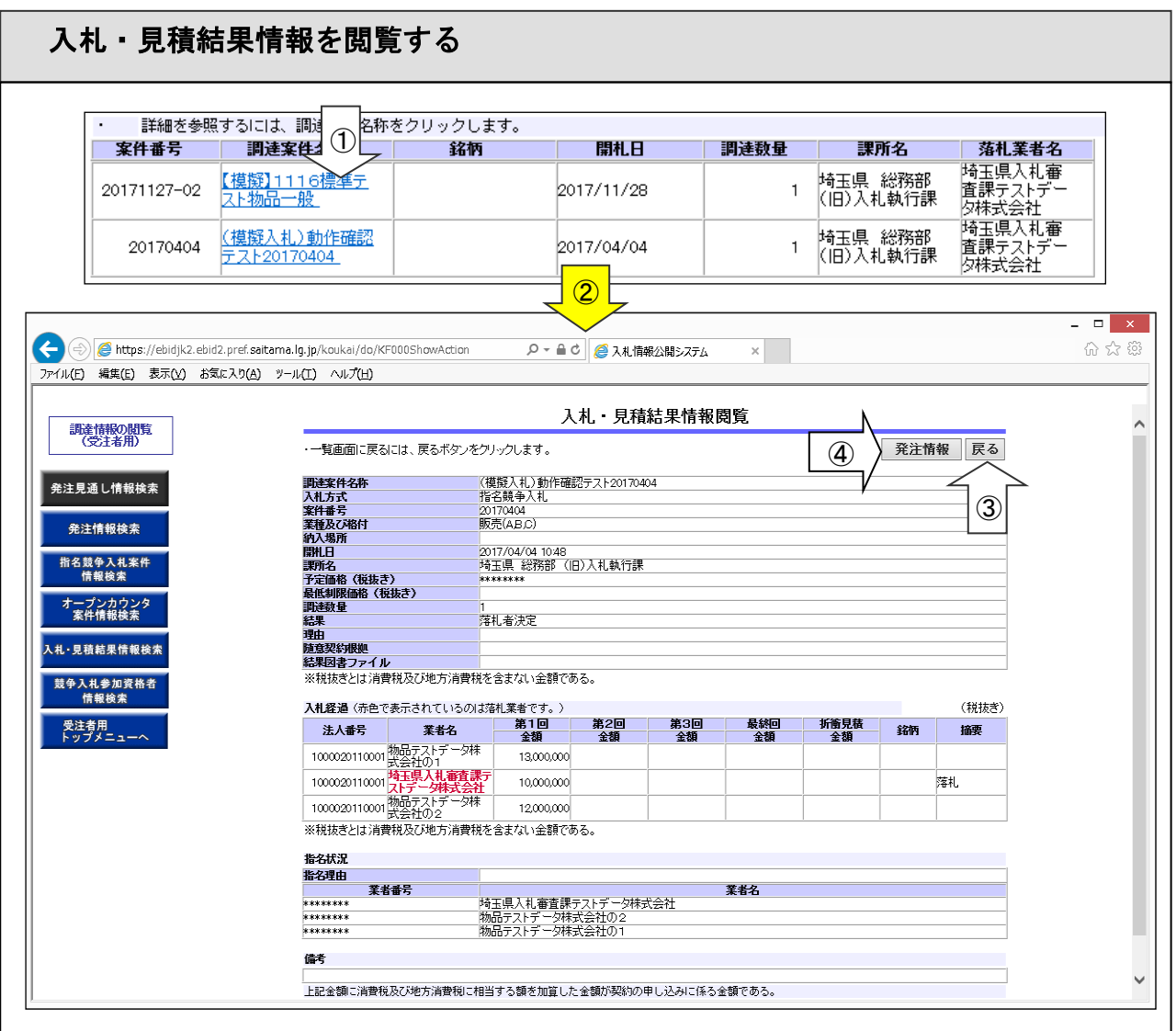

- ①「入札・見積結果情報検索一覧」画面の検索結果一覧から閲覧したい調達案件名称リンクをクリ ックします。
- ②「入札・見積結果情報閲覧」画面に遷移します。
- ③「戻る」ボタンをクリックすると、「入札・見積結果情報一覧」画面に遷移します。
- ④「発注情報」ボタンをクリックすると、当該案件の、「発注情報閲覧」画面に遷移します。 (存在しない場合はエラーメッセージが表示されます。)

※公開・非公開の設定は発注者が設定しています。

### <span id="page-13-0"></span>2.5 競争入札参加資格者情報の閲覧

競争入札参加資格者情報を検索する(1)

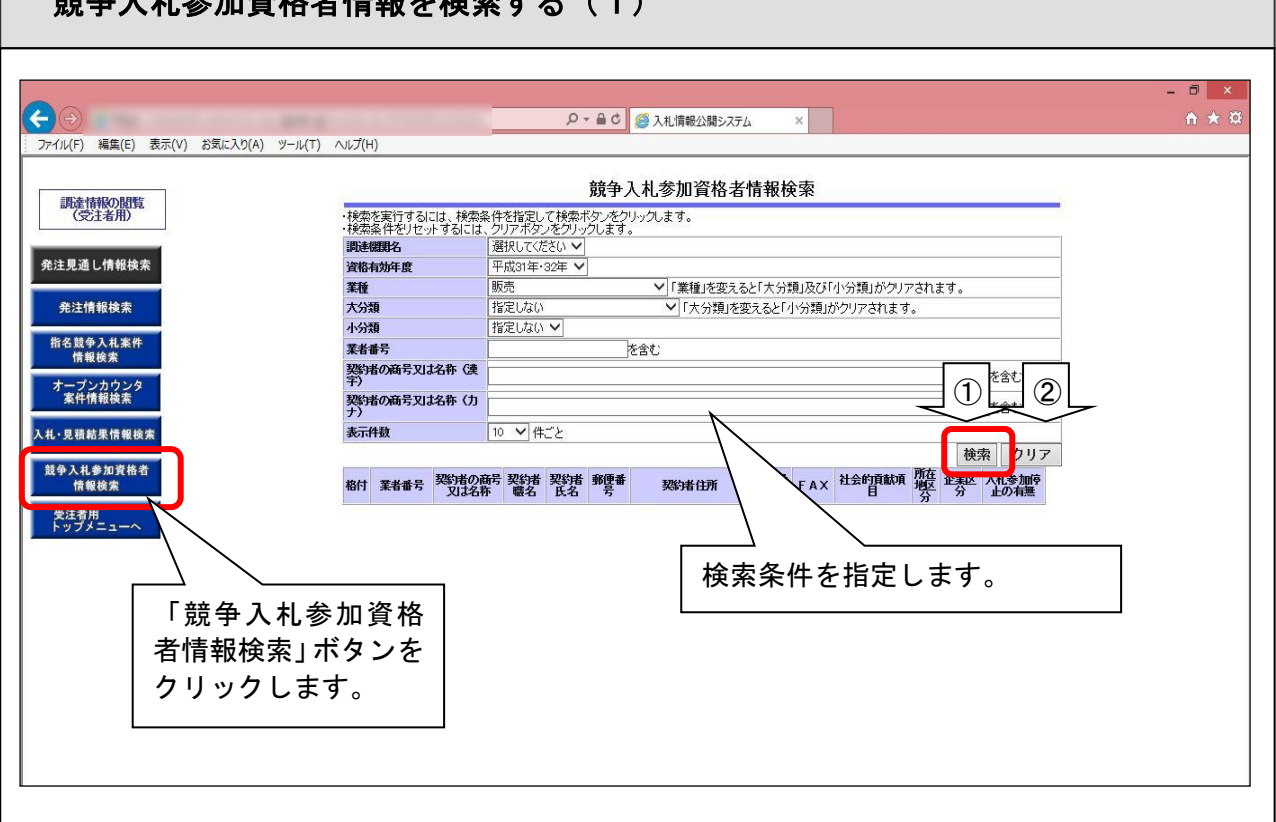

トップメニューで「競争入札参加資格者情報の検索」リンクもしくは「競争入札参加資格者情報検 索」ボタンをクリックして「競争入札参加資格者情報検索」画面へ遷移します。

検索条件を指定します。

①検索条件を設定して「検索」ボタンをクリックします。

・複数の条件を指定した場合は、その条件をすべて満たしたものが対象となります。

②「クリア」ボタンをクリックすると検索条件がクリアされます。

## 競争入札参加資格者情報を検索する (2)

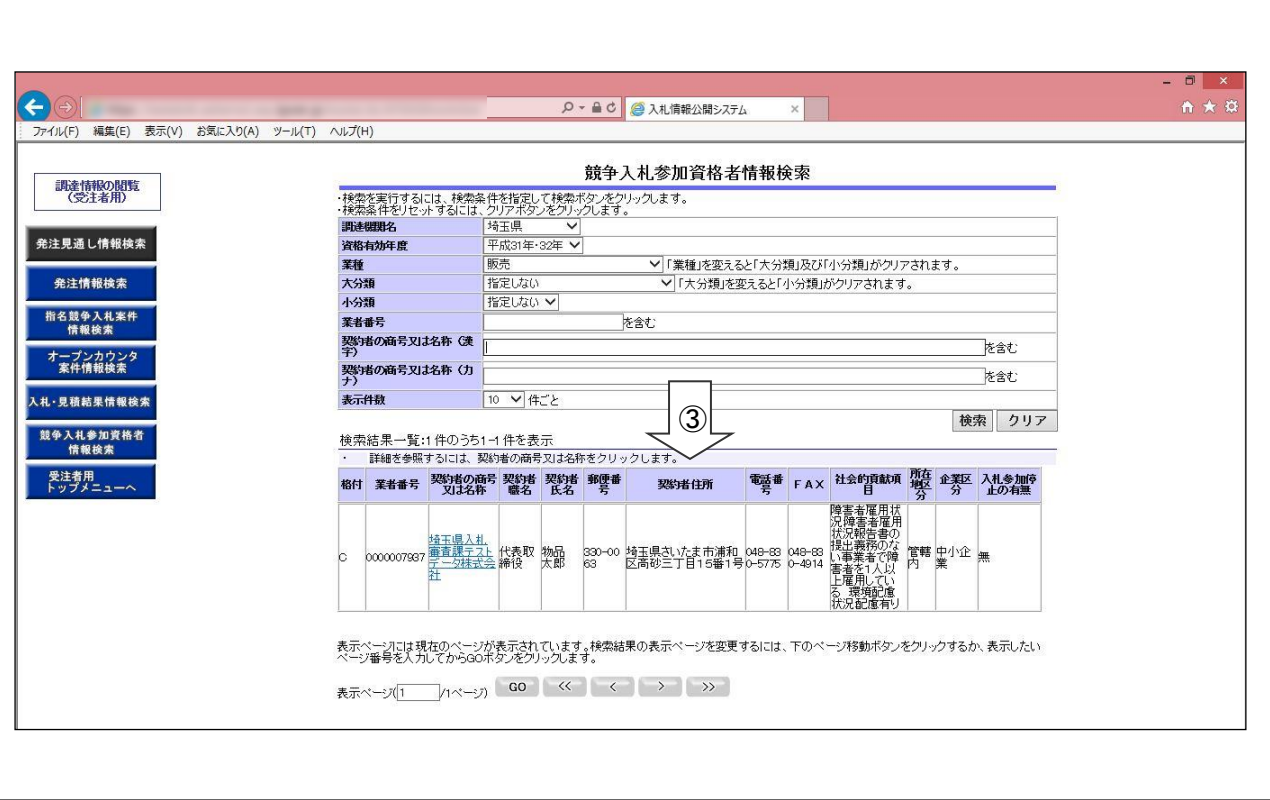

③検索条件に一致する競争入札参加資格者情報が一覧表示されます。

他のページに遷移するときは、ページ最下部にある次のボタンを使用します。

「表示ページ」に表示したいページ番号を入力してから「GO」ボタンをクリックすると指定ペ ージへ遷移します。

- 「<<」ボタンをクリックすると最初のページヘ遷移します。
- 「<」ボタンをクリックすると前ページヘ遷移します。
- 「>」ボタンをクリックすると次ページへ遷移します。
- 「>>」ボタンをクリックすると最後のページへ遷移します。

【注意事項】

・条件を設定しないで検索した場合、データ件数にもよりますが表示されるまでに時間がかかる ことがあります。なるべく条件を設定して検索を行ってください。

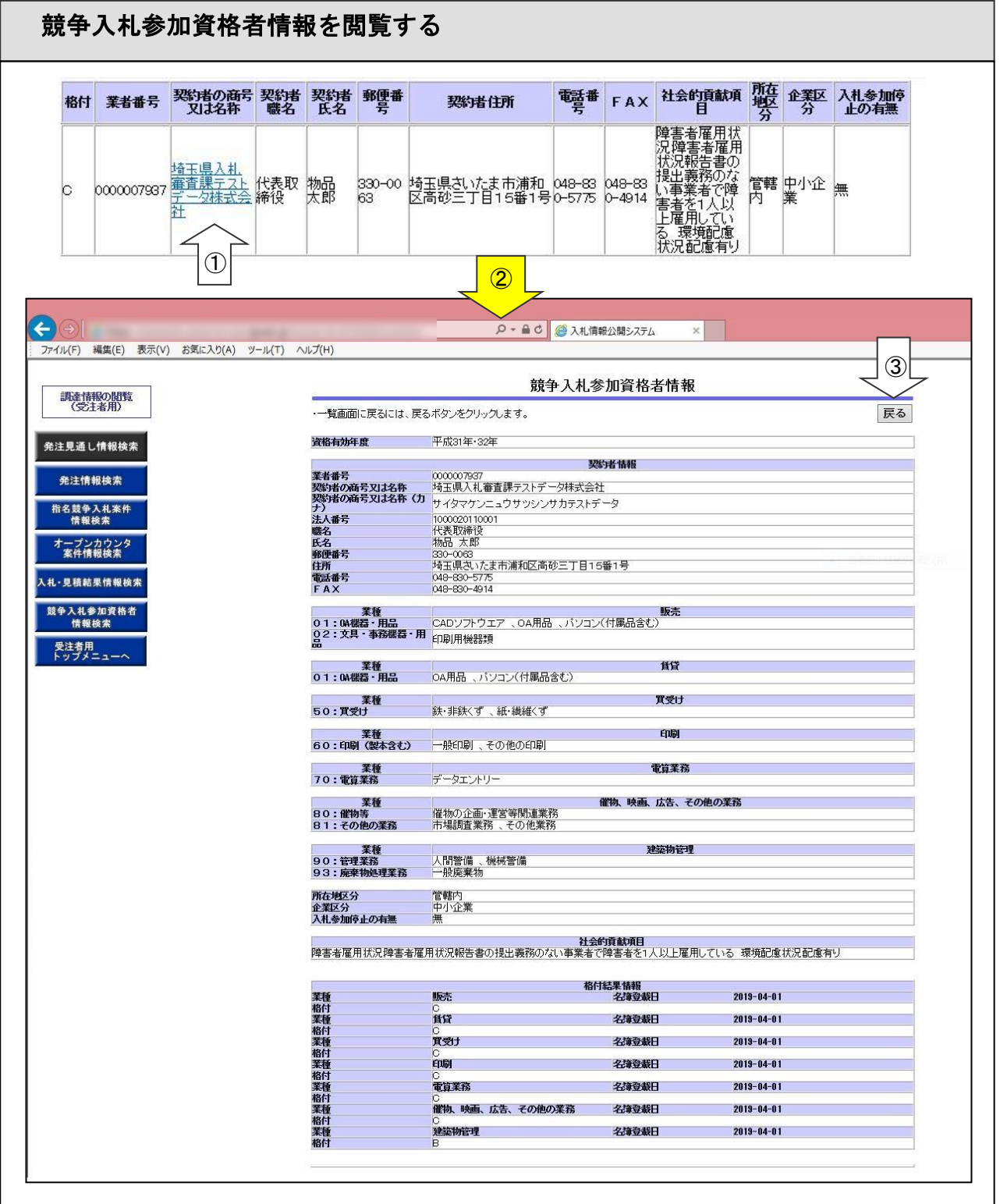

①「競争入札参加資格者情報検索」画面の検索結果一覧から閲覧したい「契約者の商号又は名称」 リンクをクリックします。

②「競争入札参加資格者情報」画面が表示されます。

③「戻る」ボタンをクリックすると、「競争入札参加資格者情報検索」画面に遷移します。

## <span id="page-16-0"></span>2.6 電子入札システムへログイン

## 電子入札ログイン

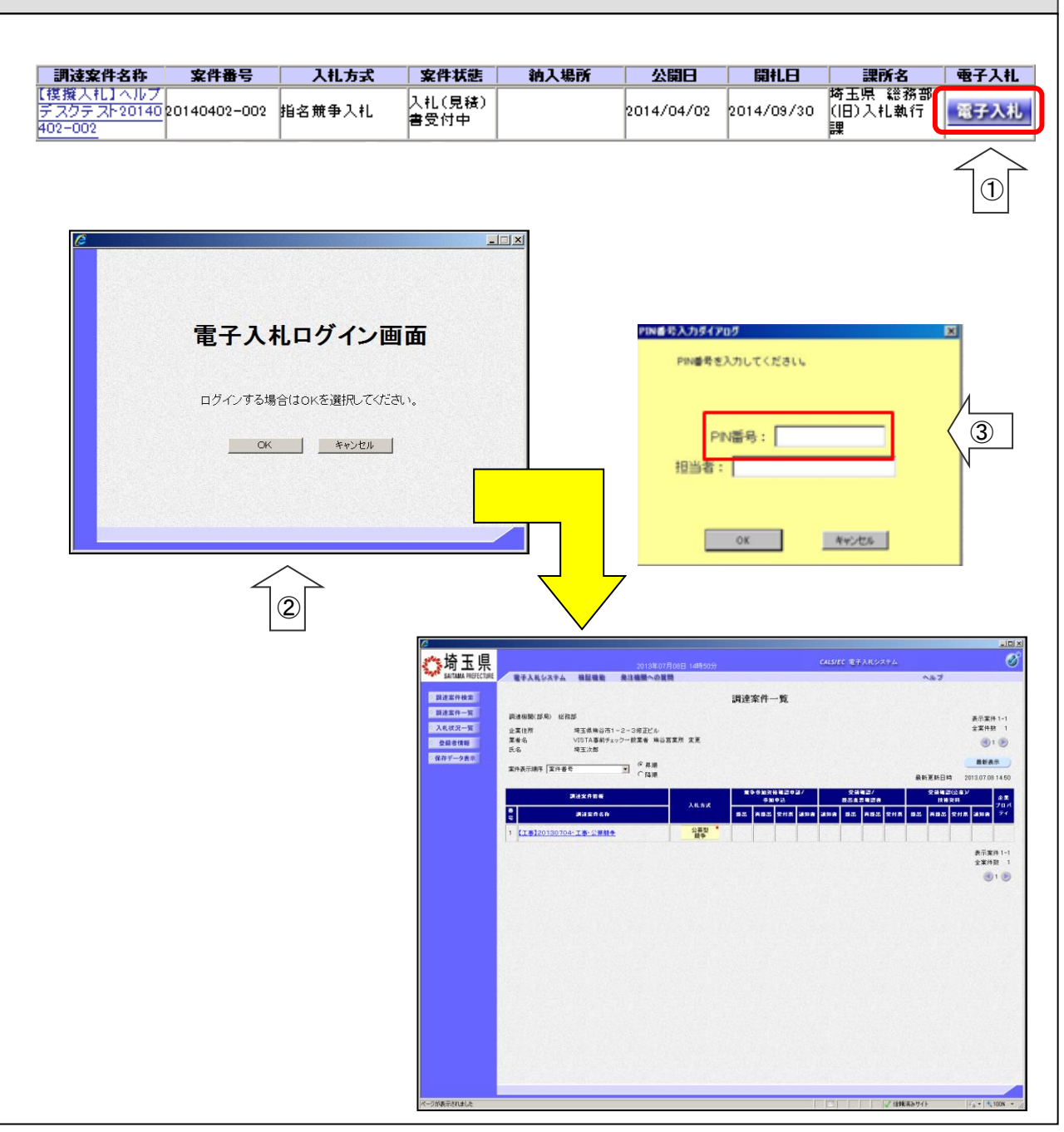

- ① 発注情報一覧の案件右端にある電子入札ボタンをクリックします。
- ② 電子入札ログイン画面が表示されます。「OK」ボタンをクリックします。
- ③ 電子入札システムが起動し、日時が表示されます。 PIN 番号入力ダイアログが表示されたら PIN 番号を入力し、「OK」ボタンをクリックします。

【電子入札システム】へ遷移し、案件一覧画面で選択されている案件が抽出された状態で、【電子入 札システム】の調達案件一覧画面へ遷移します。 電子入札システムの操作方法は、電子入札システム操作マニュアルをご覧ください。

エラーになった時は、「電子入札総合案内」の「お問合せ/よくある質問」を参照してください。